## How to Copy the Master Schedule

## **Create the Next School Year**

- 1. Log into the appropriate school.
- 2. Navigate to School > Years and Terms.
- 3. Select New.
- 4. Populate the appropriate information.

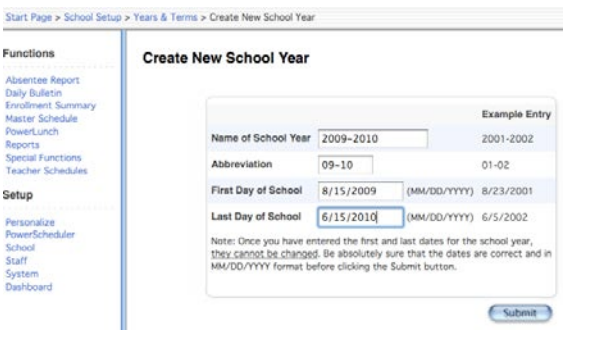

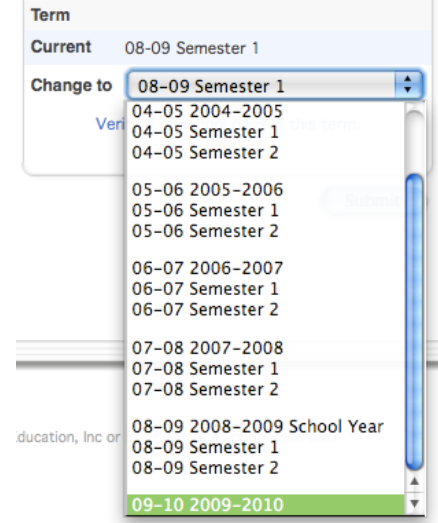

ah School 1 School Year

Ð

Submit

2009-2010

The following is an example for the 2008 - 2009 school year

- Name of School Year: 2008 2009.
- Abbreviation: 08-09.
- First Day of School: first day that students attend school.
- Last Day of School: last day that students attend school.

## **Set the Term to the Next Year**

- 1. Select Term at the top of the PowerSchool page.
- 2. Choose the newly created term such as 2008 2009.

## **Copy Master Schedule**

- 1. Navigate to System Administrator > Copy Master Schedule.
- 2. Choose the prior school year as Source year.
- 3. Choose the newly create year as the Target year.
- 4. Check the confirm box.
- 5. Submit.

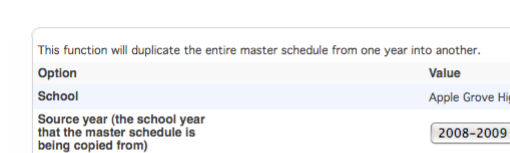

Confirm (click the checkbox to confirm that you want to proceed.)  $\boxed{\mathbf{v}}$ 

**Copy Master Schedule** 

Target year (the school<br>that the master schedu

being copied to)

er schedule is

**Note:** When using the Copy Master Schedule function, PowerSchool will reinitialize your school calendar for the target year while copying sections from the source year into the target year. This reinitialization will clear any bell schedules and cycle days specified on the school calendar for the upcoming (target) school year. If your school is using the Copy Master Schedule function, it is recommended that your school does not setup the calendar until after copying the master schedule.